# **Control remoto dende equipos Linux**

Neste apartado imos ver como podemos utilizar o VNC en Ubuntu para controlar remotamente equipos, xa sexan equipos tamén con Ubuntu ou outro Linux ou mesmo equipos Windows que teñan instalado un servidor VNC (como UltraVNC).

# **Sumario**

- [1](#page-0-0) [Activar a compartición do escritorio en Ubuntu](#page-0-0)
- [2](#page-1-0) [Visualizar escritorios remotos en Ubuntu](#page-1-0)
	- ♦ [2.1](#page-1-1) [Visualizar escritorios de equipos Linux](#page-1-1)
	- ♦ [2.2](#page-3-0) [Visualizar escritorios de equipos Windows](#page-3-0)
- [3](#page-5-0) [Configurar o inicio do servidor VNC automaticamente para todos os usuarios](#page-5-0)
- [4](#page-7-0) [Visualizar escritorios de equipos Linux con UltraVNC](#page-7-0)

# <span id="page-0-0"></span>**Activar a compartición do escritorio en Ubuntu**

En Ubuntu xa ven instalado por defecto unha implementación do servidor VNC que permite visualizar ou controlar o equipo de forma remota, aínda que ven desactivado. Imos ver como activalo:

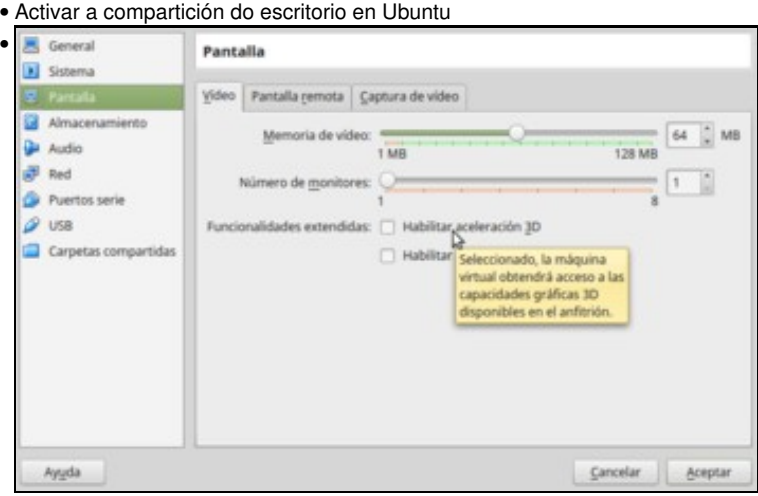

Antes de comezar, é importante comprobar que na máquina virtual de Ubuntu na que imos activar a compartición do escritorio deshabilitemos a aceleración 3D da pantalla. Aínda que isto fará que a contorna gráfica de Ubuntu vaia máis lenta, con esta opción activada o escritorio remoto non se visualiza correctamente.

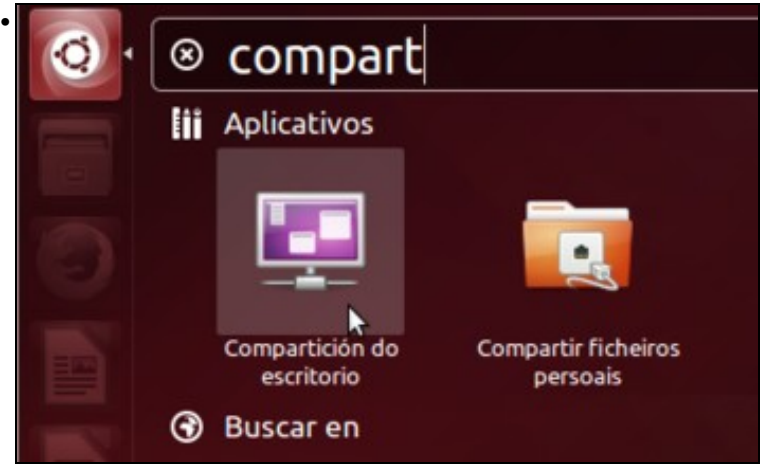

Lanzamos a aplicación de **Compartición de Escritorio**.

•

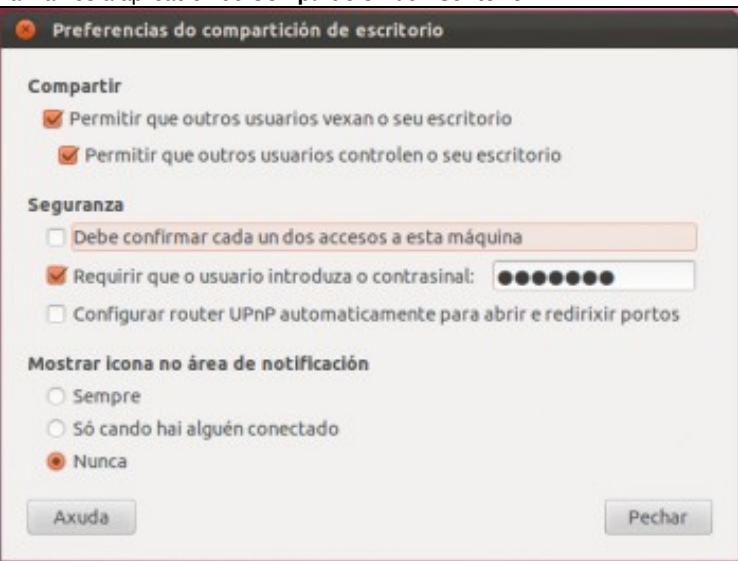

Activamos as opcións de **Permitir que outros usuarios vexan o seu escritorio** e **Permitir que outros usuarios controlen o seu escritorio**. Activamos tamén a opción de **Requirir que o usuario introduza o contrasinal** e poñemos un contrasinal para autenticar o acceso a control do equipo.

# <span id="page-1-0"></span>**Visualizar escritorios remotos en Ubuntu**

Imos ver como podemos visualizar e controlar equipos remotos dende Ubuntu, tantose estes equipos tamén son Linux coma se son Windows, e usando o cliente VNC ou un navegador web.

#### <span id="page-1-1"></span>**Visualizar escritorios de equipos Linux**

Existen varias aplicacións en Ubuntu para visualizar escritorios remotos. Imos utilizar o *Visualizador de escritorios remotos* aínda que tamén poderíamos facer uso de *Remmina*, que é outra aplicación que ven instalada por defecto.

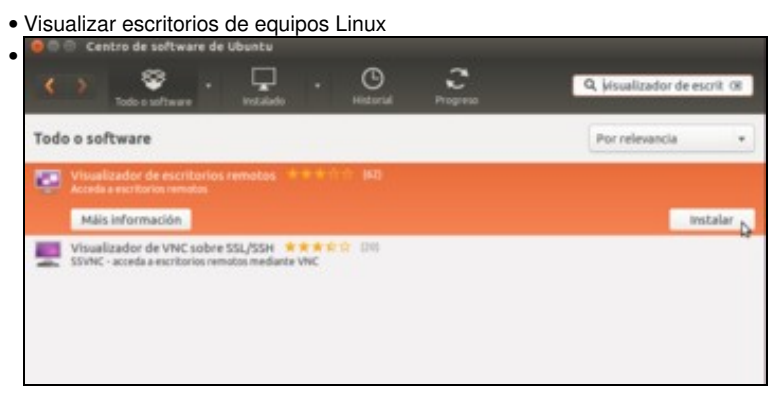

En primeiro lugar usaremos o *Centro de Software de Ubuntu* para instalar a aplicación de *Visualizador de escritorios remotos* (se se ten configurado como idioma da sesión o castelán, buscaremos o *Visor de escritorios remotos*).

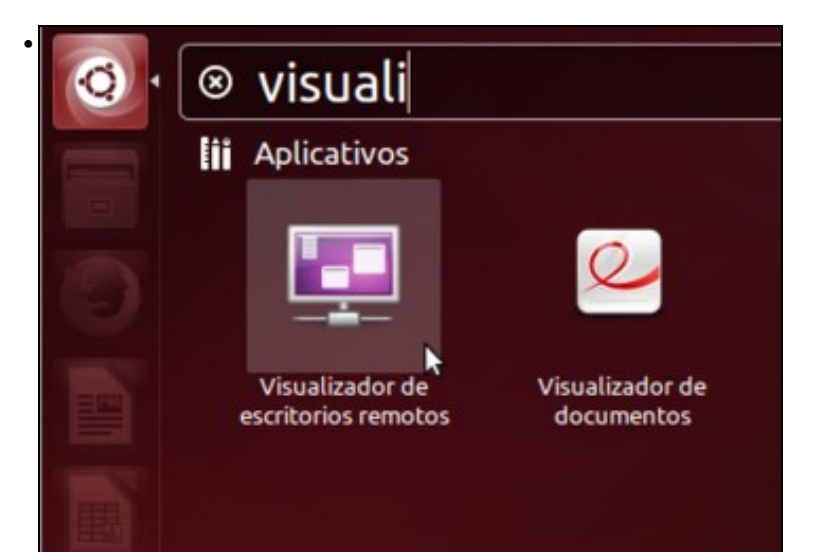

Lanzamos a aplicación de **Visualizador de escritorios remotos** (igual que antes, en castelán *Visor*).

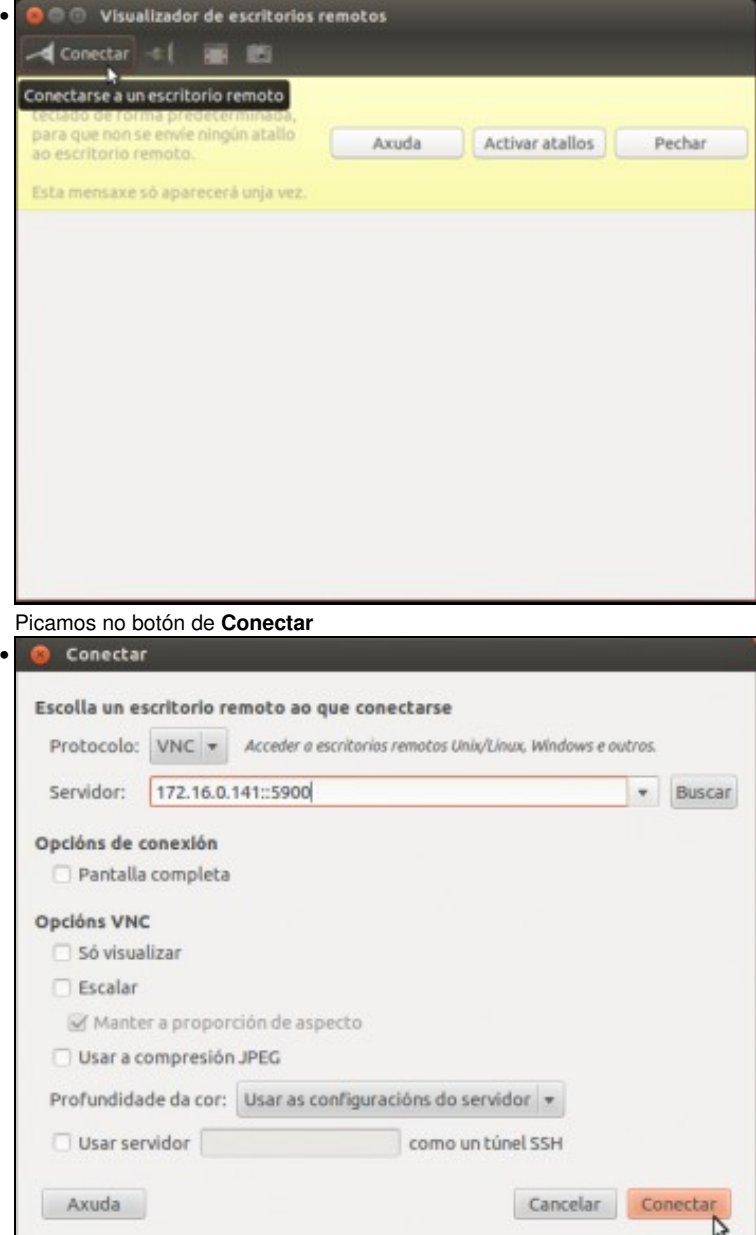

Nesta ventá é onde podemos indicar os datos para establecer a conexión. En primeiro lugar seleccionamos o protocolo VNC (esta aplicación permite conectarnos a escritorios remotos usando tamén outros protocolos). Introducimos a dirección IP do equipo ao que nos queremos conectar, e nesta ocasión para mostrar outra opción tamén posible, engadimos o porto separado por "::" (tamén poderíamos usar o número de pantalla, poñendo ":0" ou ":1"). Abaixo temos outras opcións para a conexión.

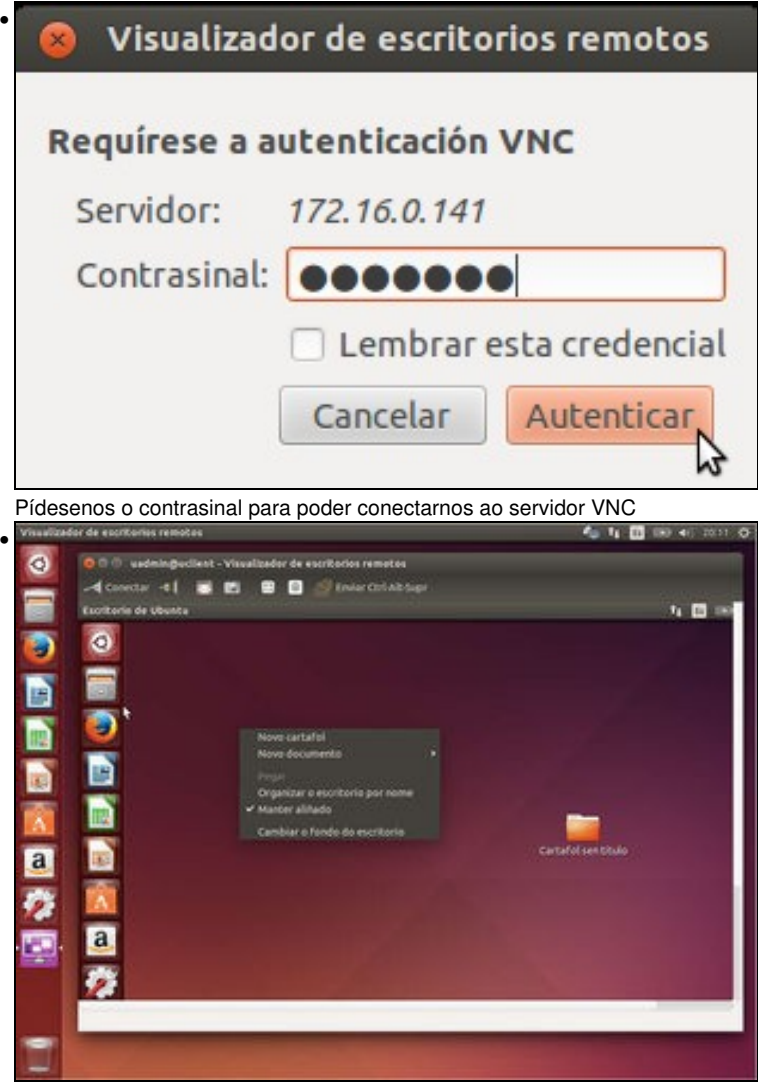

Vista dun equipo Ubuntu controlando outro equipo Ubuntu.

### <span id="page-3-0"></span>**Visualizar escritorios de equipos Windows**

•

A visualización de escritorios de equipos Windows faise da mesma maneira que as dos equipos con Linux:

• Visualizar escritorios de equipos Windows

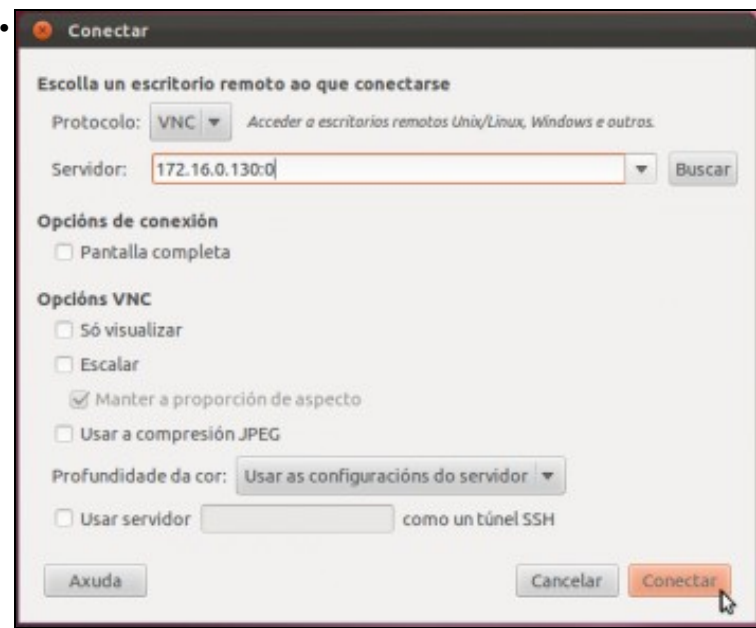

Lanzamos o visualizador de escritorios remotos e picamos en **Conectar**. Seleccionamos protocolo VNC, introducimos a dirección IP do equipo seguida de ":0" (igual que cando nos conectamos usando o UltraVNC en Windows, neste caso é máis cómodo) e picamos en **Conectar**.

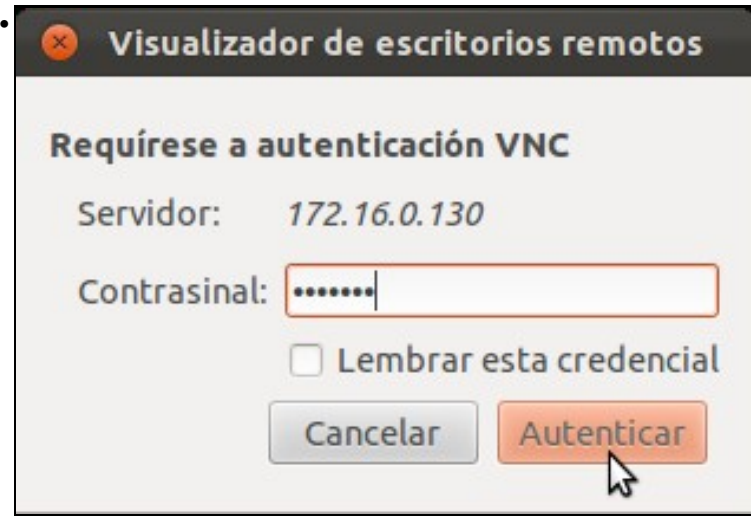

Pídesenos o contrasinal para acceder ao servidor VNC. Un problema que teremos neste caso é que a conexión non funcionará xa que o servidor VNC no equipo Windows está configurado para autenticar por MS Logon, xa que o cliente VNC de Ubuntu non soporta este tipo de autenticación. Nese caso dende Ubuntu podemos usar outro cliente VNC ou usar o navegador web, seguindo os pasos que veremos no seguinte apartado.

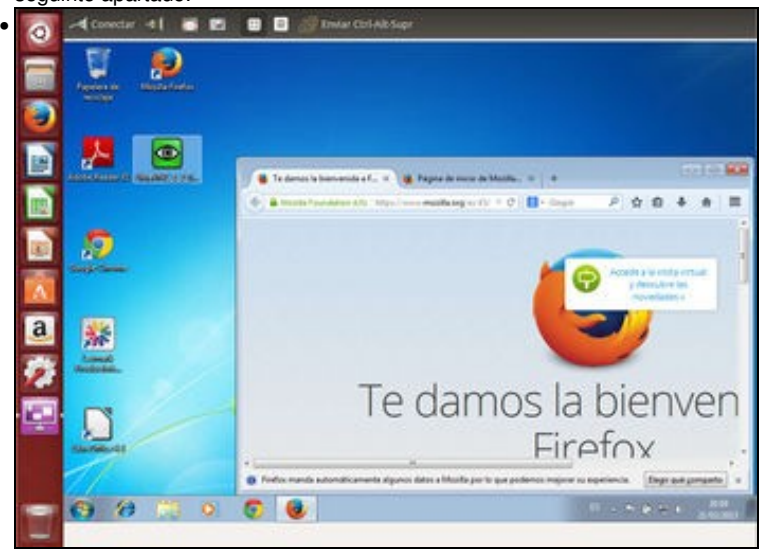

Vista de equipo Ubuntu controlando un equipo Windows.

### <span id="page-5-0"></span>**Configurar o inicio do servidor VNC automaticamente para todos os usuarios**

A configuración que utilizamos nos apartados anteriores para o servidor VNC en Ubuntu (activando a compartición de escritorio) ten dous inconvenientes:

- A configuración só é efectiva para o usuario co que a fixemos (*uadmin*) pero se inicia sesión outro usuario calquera no equipo tería que activar expresamente a compartición do escritorio tamén para que se poida ver e controlar o escritorio na súa sesión (Isto non pasa co servidor UltraVNC en Windows, xa que se rexistra como un servizo de Windows e se executa automaticamente ao iniciar o equipo). Dependendo do contorno en que nos atopemos, a opción da configuración por usuario pode ser válida, pero se temos moitos usuarios non resulta moi factible pedir que todos activen de forma individual a compartición do escritorio.
- A aplicación de compartición de escritorio da Ubuntu 14.04 presenta unha incompatibilidade con UltraVNC no mecanismo de autenticación, que provocará un erro se intentamos visualizar o escritorio dende un equipo Windows.

Por iso imos ver outra opción para instalar o servizo VNC en Ubuntu, que si nos permitirá activar a compartición do escritorio para todos os usuarios do sistema á vez que nos permitirá conectarnos sen problema dende un equipo Windows con UltraVNC

É moi importante ter en conta que para que non teñamos conflitos entre distintos servidores VNC é preferible desactivar a compartición de escritorio no equipo en que imos utilizar esta segunda opción (nos pasos que se mostran a continuación úsase agora a máquina que antes só se usou como cliente VNC):

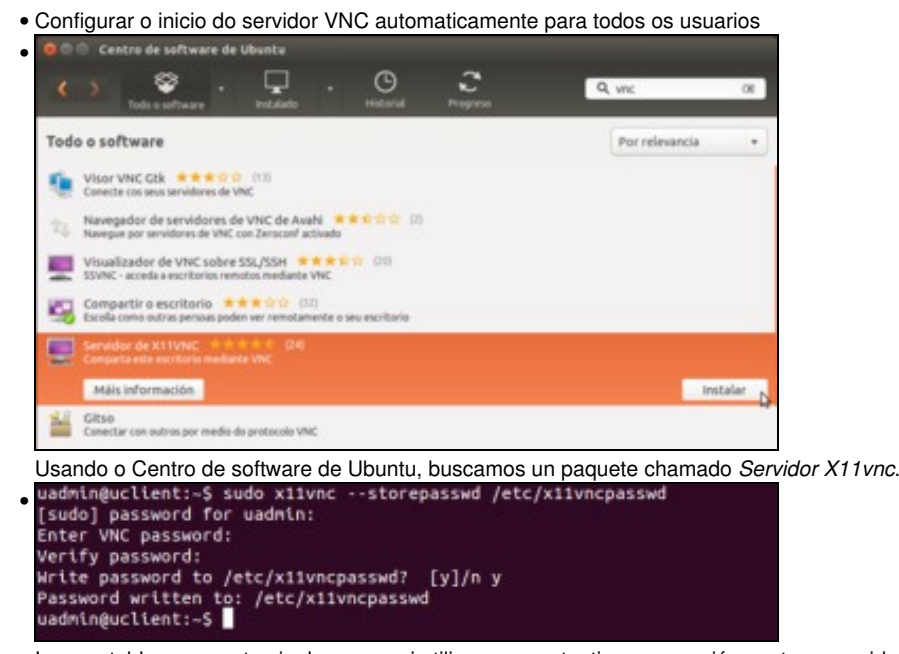

Imos establecer o contrasinal que se vai utilizar para autenticar a conexión contra o servidor VNC, usando o comando **sudo x11vnc --storepasswd /etc/x11vncpasswd**. Este comando pediranos o contrasinal que queremos establecer (ollo que ao introducir o contrasinal non se verá nada no terminal, nin sequera asteriscos), e almacena un resumo do mesmo (usando unha función *hash*) no ficheiro que lle

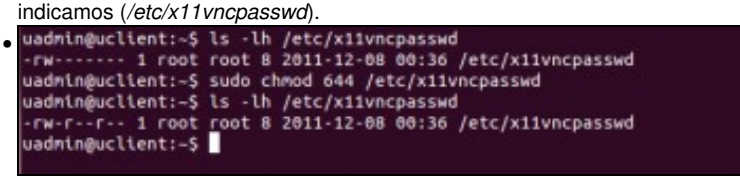

O ficheiro que almacena o resumo do contrasinal debe ser lexible por todos os usuarios, xa que todos iniciarán o servizo x11vnc no inicio de sesión. Co comando **sudo chmod 644 /etc/x11vncpasswd** establecemos os permisos necesarios sobre este ficheiro.

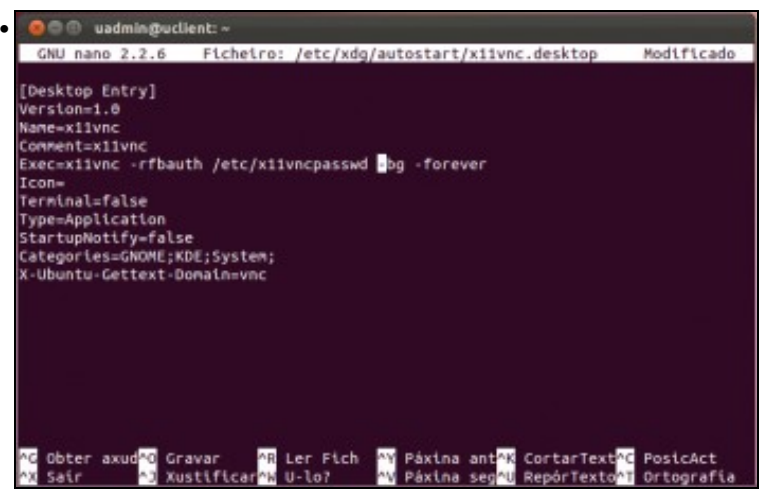

Temos que crear un ficheiro co extensión *".desktop"'* na carpeta */etc/xdg/autostart* para que no inicio de sesión de todos os usuarios se execute o comando que nos interesa (que é *x11vnc -rfbauth /etc/x11vncpasswd -bg -forever*, que lanza o servizo x11vnc autenticando os usuarios co contrasinal do ficheiro */etc/x11vncpasswd* en segundo plano e relanzando o servizo despois de que o cliente se desconecte). Na imaxe se mostra o contido que se propón para este ficheiro, neste caso co nome *x11vnc.desktop*. Pode crearse o ficheiro partindo dunha copia dalgún dos moitos ficheiros *.desktop* que se atopan na carpeta. Despois de gardar o ficheiro, teremos que pechar a sesión e iniciar unha sesión con calquera usuario para que se lance o servizo.

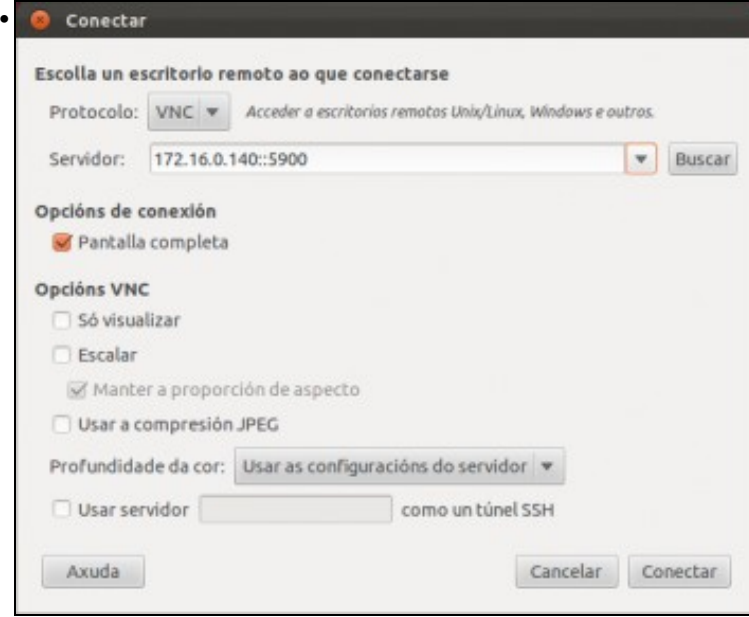

Imaxe dun cliente Ubuntu (estase usando o equipo que nos anteriores apartados se usou como servidor VNC) conectándose ao servidor VNC.

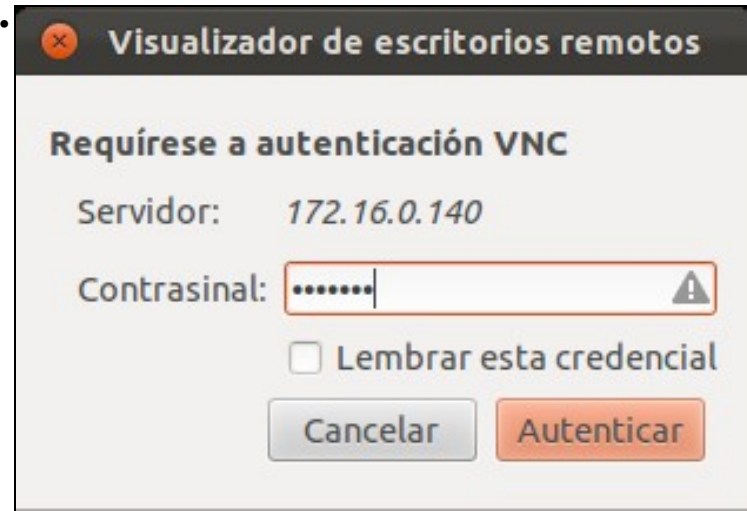

Teremos que introducir o mesmo contrasinal que almacenamos no ficheiro */etc/x11vncpasswd*.

# <span id="page-7-0"></span>**Visualizar escritorios de equipos Linux con UltraVNC**

Imos ver para rematar como utilizar o cliente de UltraVNC en Windows para controlar equipos Linux que teñan o servidor VNC instalado e activado:

• Visualizar escritorios de equipos Linux con UltraVNC

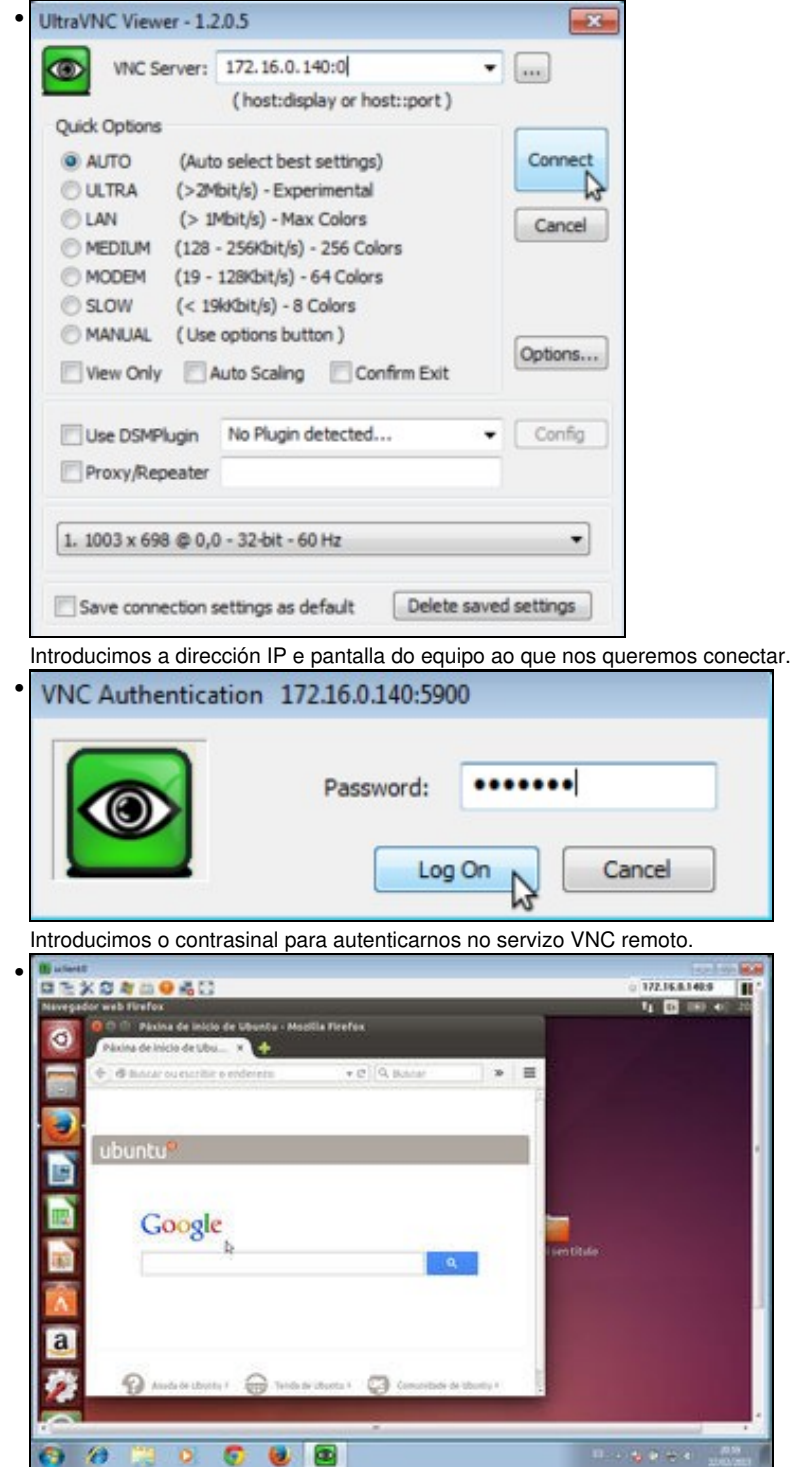

Vista de equipo Windows controlando equipo Ubuntu.

-- [Antonio de Andrés Lema](https://manuais.iessanclemente.net/index.php/Usuario:Antonio) e [Carlos Carrión Álvarez](https://manuais.iessanclemente.net/index.php/Usuario:Carrion) --